## **Лабораторная работа №1 Создание документа. Ввод текста**

*Цель работы*: ознакомить с основными элементами рабочего окна Writer, продемонстрировать возможности начальной настройки текстового процессора, научить создавать текстовый документ в среде Writer и выполнять установку его начальных параметров.

## *Ход работы*

1. Выполните начальную настройку текстового процессора Writer.

1.1. Загрузите текстовый процессор Writer, используя **Пуск / Программы / LibreOffice**.

1.2. Загрузите справочную систему (пункт меню **Справка**).

Ознакомьтесь со структурой справочной системы. Ее разделы вы можете использовать в случае затруднений при выполнении лабораторных работ.

1.3. Ознакомьтесь с элементами окна Writer (рис. 1) и выполните настройки, удобные для набора текста.

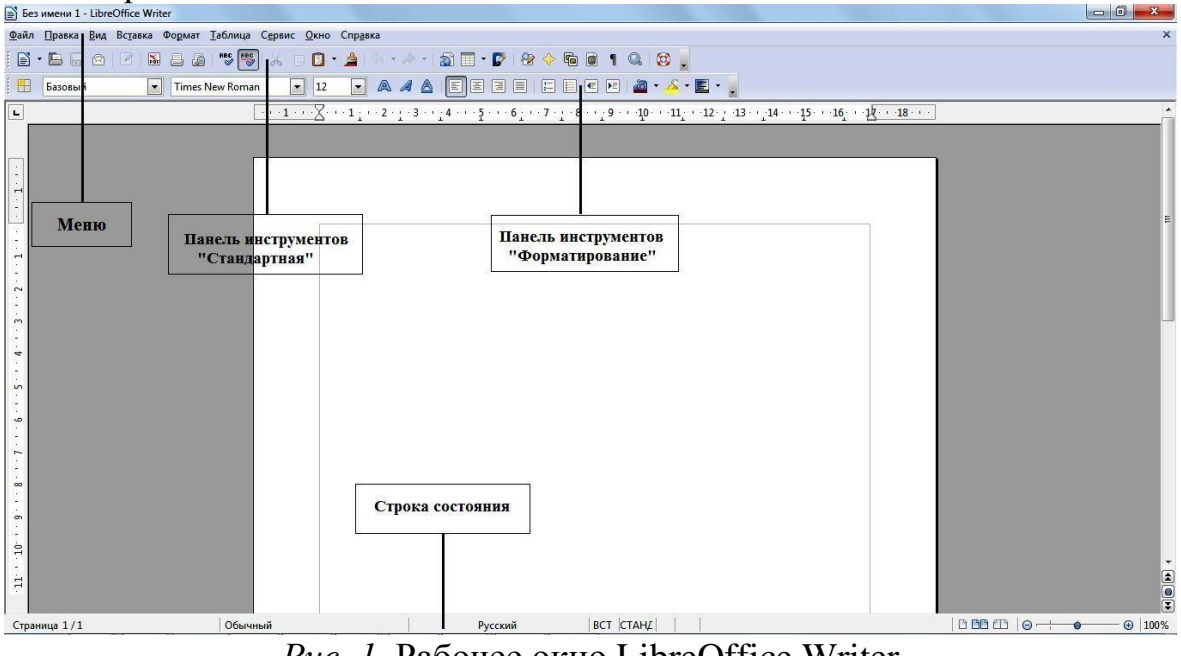

*Рис. 1.* Рабочее окно LibreOffice Writer

С помощью пункта меню **Вид** установите режим отображения **Разметка печати**, убедитесь в наличии горизонтальной и вертикальной линеек (при необходимости подключите их, используя команду **Вид / Линейка**). Опробуйте другие режимы отображения.

Проверьте наличие двух панелей – **Стандартной** и **Форматирования** (**Вид / Панели инструментов**). Если установлены другие панели, отключите их (**Вид / Панели инструментов**). Установите масштаб изображения 100 % (**Вид / Масштаб / 100 % / ОК** или поле **Масштаб** с раскрывающимся списком в стандартной панели инструментов).

1.4. Установите параметры работы текстового процессора. Для этого выполните

команду **Сервис / Параметры** и в дереве каталога, расположенном с левой стороны, войдите в раздел **LibreOffice Writer**:

– в разделе **Общие** установите единицы измерения – сантиметры;

– в разделе **Вид** проверьте наличие флажков у настроек **Изображения** и **внедренные объекты**, **Таблицы**, **Рисунки и элементы управления**, **Линейка**, **Горизонтальная и вертикальная полосы прокрутки**;

– в разделе **Настройки языка** / **Лингвистика** включите команды **Автоматически проверять орфографию** и **Автоматически проверять грамматику**;

– в разделе **Загрузка / сохранение** в пункте **Общие** выберите **Автосохранение каждые 10 минут**. Просмотрите установки в других разделах.

Для реализации сделанных установок щелкните по кнопке **ОК**.

2. Установите параметры страницы.

Параметры страницы настраиваются с помощи меню **Формат / Страница**. В открывшемся окне выберите вкладку **Страница**, где могут быть установлены размер листа и его ориентация, поля и другие параметры. Задайте нужные параметры: размер бумаги А4, ориентация – книжная, верхнее и нижнее поля – по 2 см, левое и правое поля – по 1,5 см.

Обратите внимание, что поля документа также можно менять с помощью линеек страниц (рис. 2), на которых поля отображаются серыми областями. Для изменения полей с помощью линейки:

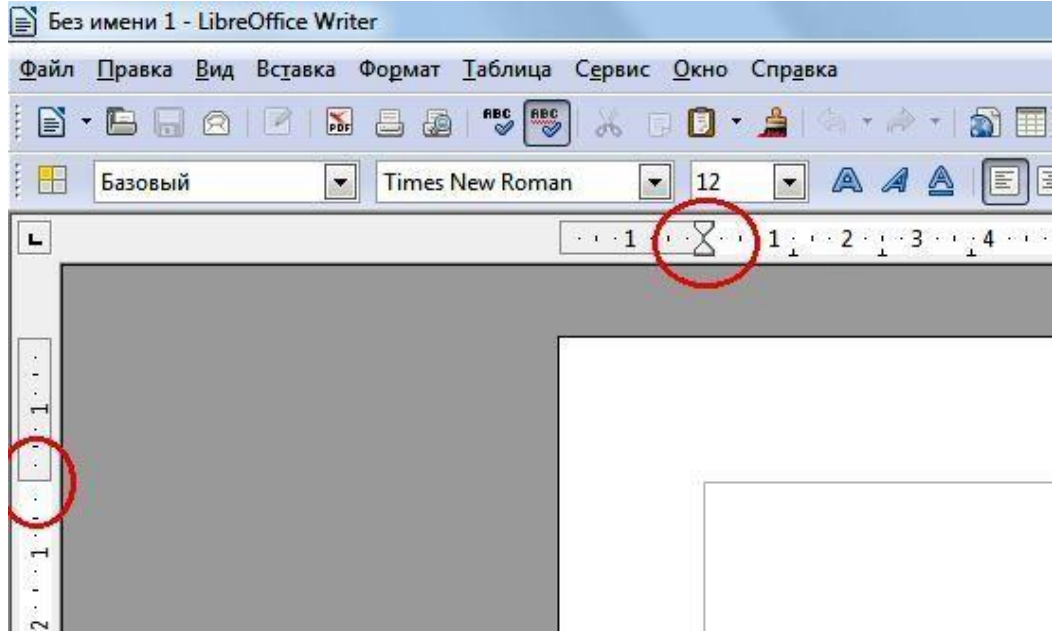

*Рис. 2.* Границы полей документа

– поместите курсор мыши на линию раздела серой и белой областей. Курсор изменит свое изображение на двойную стрелку;

– удерживайте нажатой левую кнопку мышки и перетаскивайте границу поля до нужного размера.

3. Создайте документ.

3.1. Ввод текста начните с вставки текущей даты. Для этого выполните команду

**Вставка / Поля / Дата**. Выровняйте дату по правому краю с помощью команды **Формат / Выровнять / По правому краю** или с помощью значка на панели инструментов «Форматирование».

3.2. Создайте **Автотекст**, содержащий ваши данные (специальность, номер группы, фамилия, имя). Так как эти данные будут использованы в следующих работах, то включение их в список функции **Автотекст** позволит быстро вставить данные в документ.

Для создания и вставки автотекста:

– на следующем абзаце после вставленной даты введите ваши данные (специальность, номер группы, фамилия, имя).

Выделите набранный текст и скопируйте (команда **Правка / Копировать** или значок на панели инструментов«Форматирование» или клавиши **<Ctrl> +<C>** );

– выберите команду **Сервис / Автотекст** (рис. 3);

– выберите категорию, в которой требуется хранить автотекст (**Мой Автотекст**);

– установите курсор в пустое окошко около раздела **Автотекст** и клавишами **<Ctrl> +<V>** вставьте ваши данные. В разделе **Сокращение** можно задать имя. Это позволит использовать сокращение в качестве подсказки при вводе. Установите галочку у параметра «Предлагать замену при наборе»;

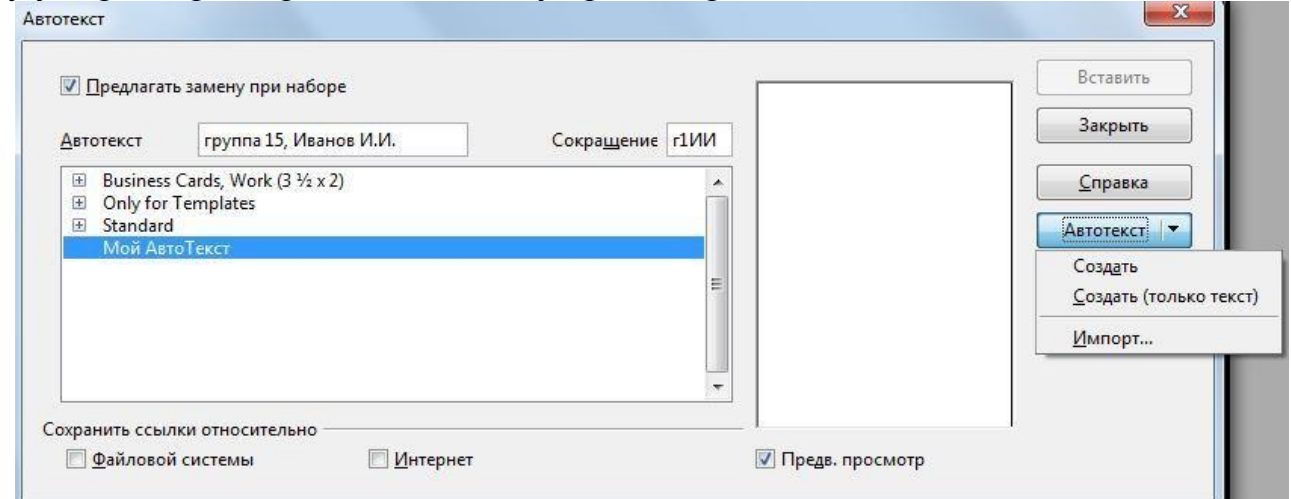

*Рис. 3.* Создание автотекста

– нажмите кнопку **Автотекст** и выберите команду **Создать**;

– нажмите кнопку **Закрыть**;

– теперь ваши данные остались в памяти функции **Автотекст** и вы сможете вставить их в любой документ в любое время;

– проверьте работу **Автотекста**. Удалите ваши данные и заново вставь те их командой **Сервис / Автотекст / Мой Автотекст / Вставить**.

3.3. Ознакомьтесь с работой функции **Автозамены**.

По умолчанию LibreOffice автоматически исправляет многие часто встречающиеся ошибки и применяет форматирование при вводе текста. Посмотреть полный перечень замен можно, открыв окно автозамены командой **Сервис / Автозамена / Параметры автозамены**.

Создайте свою замену для слов, часто встречающихся при наборе, например, LibreOffice (рис. 4):

– в разделе **Заменять** введите сокращение, например, две буквы – *ло*. в разделе **На** введите полное название – *LibreOffice*;

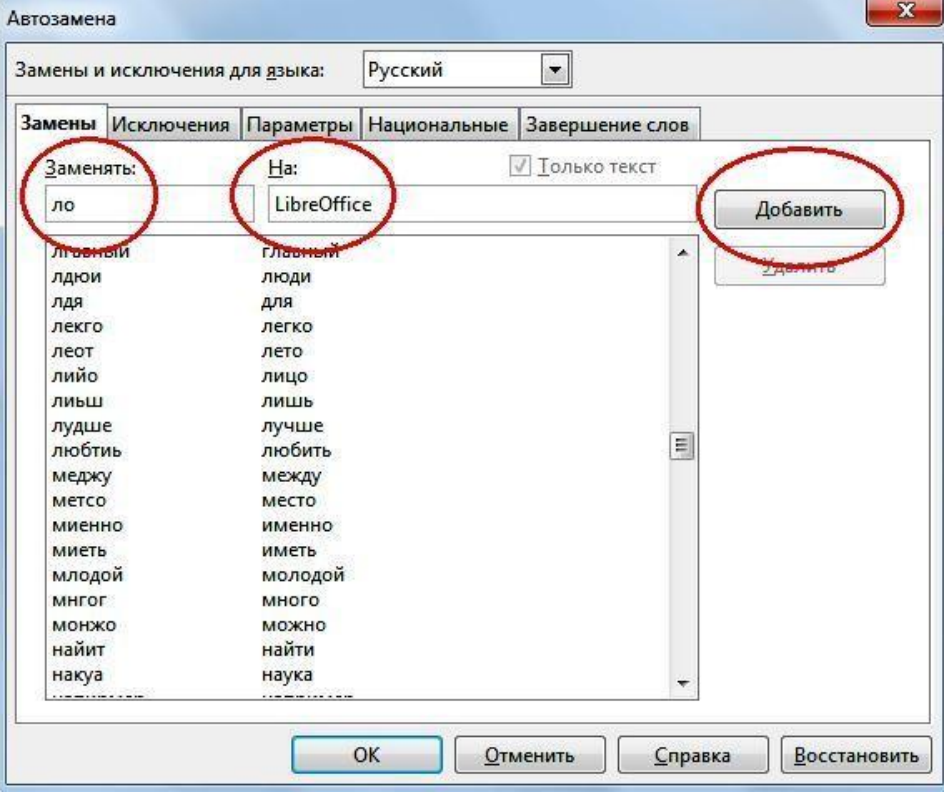

*Рис. 4.* Создание автозамены

– теперь при наборе текста вместо слова *LibreOffice* вы можете печатать две буквы *ло*, которые автоматически заменятся на *LibreOffice*;

– проверьте работу функции, напечатав на листе буквы *ло* и удостоверившись, что они заменились на *LibreOffice*;

– аналогичным образом создайте автозамену для слова *Writer*.

Обратите внимание, что LibreOffice сохраняет слова, часто используемые в текущем сеансе. При вводе первых трех букв такого слова LibreOffice автоматически подставляет остальную часть слова. Если в памяти автозамены имеется несколько слов, соответствующих трем введенным буквам, нажмите **<Ctrl> +<Tab>** для прокрутки доступных слов. Для прокрутки в обратном направлении нажмите клавиши **<Ctrl> + <Shift> +<Tab>** . Если вы подтверждаете подстановку слова, то предлагаемый вариант завершения слова принимается нажатием клавиши **<Enter>** . Чтобы отклонить вариант завершения слова, продолжайте печатать с любой другой клавиши.

3.4. Введите приведенный ниже текст.

Дата: (текущая) Данные о студенте: (факультет, специальность, номер группы, фамилия, имя)

LibreOffice Writer - текстовый процессор для всех видов документов. Writer содержит все необходимые функции современного полнофункционального текстового редактора и инструмента публикаций.

Он достаточно прост для создания быстрых заметок и достаточно мощен, чтобы создать целые книги с содержанием, диаграммами, индексами и т.д.

«Мастера» берут на себя всю работу по созданию стандартных документов, таких, как письма, факсы, повестки дня, протоколы, а также могут выполнить более сложные задачи, например, создание множества документов из одного шаблона и источника данных для рассылки разным адресатам.

«Стили и форматирование» предоставляют каждому пользователю всю мощь таблиц стилей.

Поиск опечаток «на лету» и словарь автозамены проверят орфографию. Если вам необходимо использовать различные языки в документе, Writer способен и на это.

Сокращение усилий и времени на ввод текста достигается благодаря функции автозавершения, которая предлагает варианты быстрого ввода и позволяет завершить не до конца набранные слова и фразы (наиболее часто встречающиеся).

Текстовые структуры и линковка позволяют заниматься компьютерной версткой информационных бюллетеней, листовок и т.д. Сделайте ваши длинные и сложные документы более полезными, добавив оглавление, сноски, библиографические ссылки, иллюстрации, таблицы или другие объекты.

Привлекательные примечания позволяют отображать заметки на полях документов. Благодаря этому их значительно проще читать. Кроме того, примечания от разных пользователей отображаются разными цветами и содержат дату и время редактирования.

Выкладывайте ваши документы в свободный доступ в Интернет, предварительно экспортировав их с помощью Writer в HTML или в формат MediaWiki для публикации в вики. Опубликуйте документ в формате Portable Document Format (.pdf), чтобы гарантировать, что ваш читатель увидит именно то, что вы написали. Функция экспорта в PDF в LibreOffice содержит огромный набор параметров форматирования и безопасности.

Сохраняйте документы в формате OpenDocument - новом международном стандарте для офисных документов. Этот формат, основанный на XML, не «привязывает» вас к Writer. Вы сможете открывать документ в этом формате с помощью любого программного обеспечения, совместимого с OpenDocument.

Writer, конечно, сможет открыть ваши старые документы Microsoft Word или сохранить работу в формате Microsoft Word. Writer может также открывать .docx файлы, созданные в Microsoft Office.

4. Проверьте набранный текст на наличие ошибок.

Проверка орфографии начинается с текущего положения курсора или в начала выделенного текста.

Для проверки орфографии:

– щелкните внутри документа или выделите текст, который необходимо проверить;

– выберите команду **Сервис / Правописание и грамматика**;

– при обнаружении возможной орфографической ошибки откроется диалоговое окно **Проверка орфографии**, в котором LibreOffice будут предложены варианты для исправления. Чтобы принять вариант исправления, щелкните его, а затем нажмите кнопку **Заменить**. Либо проигнорируйте исправление кнопкой **Пропустить**. Чтобы добавить неизвестное слово в пользовательский словарь, нажмите кнопку **Добавить**.

5. Сохраните документ в личной папке под именем **«Задание 1»**.

## *Контрольные вопросы*

1. Как запустить текстовый процессор Writer?

2. Каким образом осуществляется работа со справочной системой текстового процессора?

3. Какие особенности можно выделить у различных режимов отображения документов?

4. Каким образом можно отобразить или скрыть панели документов?

5. Как установить параметры работы текстового процессора?

6. Как установить поля документа?

7. Как автоматически вставить в текст документа дату и время?

8. Как создать автотекст?

9. Для чего нужна автозамена и как ее создать?

10.Как проверить правописание в тексте?

11. Как исправить ошибки правописания?

12.Как выполняется сохранение документа?

13.Как сохранить документ под другим именем?

14.Что нужно сделать для выхода из программы?

15.Как открыть существующий документ?